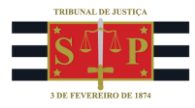

## Guia Rápido – Portal de Custas

## <span id="page-0-0"></span>ÍNDICE

## Dúvidas quanto ao PREENCHIMENTO

[1\) Preciso emitir uma guia, mas o sistema está pedindo o número do processo, que eu ainda](#page-2-0)  [não tenho, pois a ação ainda vai ser distribuída. Como proceder?](#page-2-0)

[2\) O que seria valor da receita?](#page-2-1)

[3\) Distribuirei uma ação de jurisdição voluntária, e, nesse caso não há réu, porém, o sistema](#page-2-2)  [exige a inclusão de um réu, como posso emitir a](#page-2-2) guia?

[4\) Não localizo o tipo de serviço referente à guia que vou emitir \(Diligência do oficial de Justiça,](#page-2-3)  [citação postal, Bacenjud, Renajud, Infojud etc\).](#page-2-3)

[5\) Não localizei o tipo de serviço referente às "custas finais". Qual seria?](#page-3-0)

[6\) Estou emitindo uma guia de preparo para o recurso inominado, mas tenho que preencher](#page-3-1)  dois campos "Valor da Receita - [Preparo Recursal\\*" e "Valor da Receita](#page-3-1) - Custas Iniciais\*". O [que seriam?](#page-3-1)

[7\) Preenchi os dados da guia, mas não achei o botão para emitir. Como faço?](#page-3-2)

[8\) Não consigo adicionar mais de uma parte em um dos polos da ação. Como faço para](#page-4-0)  [adicionar?](#page-4-0)

[9\) Não consigo emitir a guia complementar.](#page-4-1) O que fazer?

[10\) Emiti a guia com o valor incorreto, mas não efetuei o recolhimento. O que fazer?](#page-5-0)

[11\) Gerei a guia errada e procedi ao recolhimento. O que fazer para restituir o valor recolhido](#page-5-1)  [indevidamente?](#page-5-1)

Problemas com ACESSO

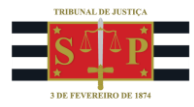

[12\) Quando vou acessar o site do Portal de Custas surge a mensagem "há um problema de](#page-5-2)  [segurança do site". O que fazer?](#page-5-2)

13) Entro com meu login do E-saj [e não tenho acesso ao Portal de Custas. Preciso fazer um](#page-6-0)  [cadastro?](#page-6-0)

[14\) Aparece a mensagem "é necessário ter um software leitor de arquivos no formato .pdf".](#page-7-0)  [Como emitir a guia?](#page-7-0)

Dúvidas Sobre DEPÓSITO JUDICIAL

[15\) Tenho o número de uma conta judicial e preciso realizar um depósito em continuação, onde](#page-8-0)  [eu indico a conta?](#page-8-0)

[16\) Preciso fazer um depósito antes de ajuizar a ação, como proceder?](#page-8-1)

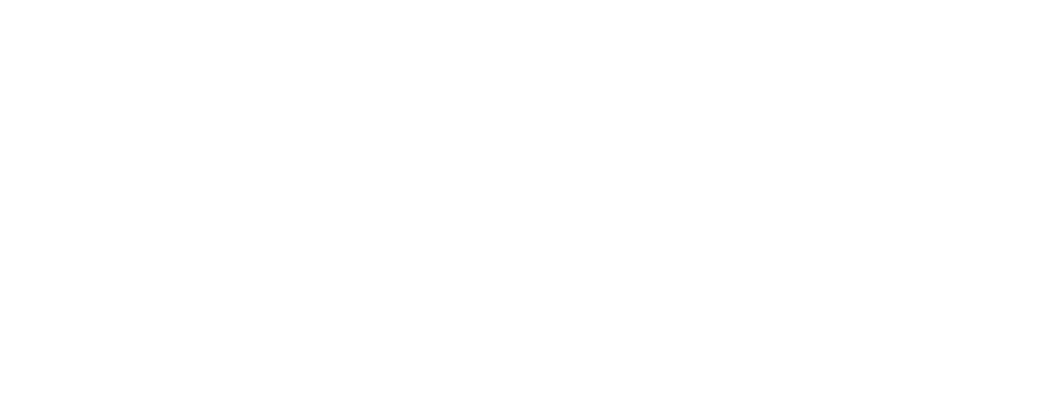

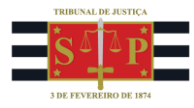

# Dúvidas Quanto ao Preenchimento

<span id="page-2-0"></span>1) Preciso emitir uma guia, mas o sistema está pedindo o número do processo, que eu ainda não tenho, pois a ação ainda vai ser distribuída. Como proceder?

Nesse caso, deverá ser selecionado o tipo de serviço "PETIÇÃO INICIAL – 230-6".

## [Voltar para índice](#page-0-0)

## <span id="page-2-1"></span>2) O que seria valor da receita?

O valor da receita refere-se ao valor que será efetivamente recolhido, ou seja, é o valor da guia que será paga. Caso haja dúvidas quanto ao valor a ser recolhido, recomendamos consulta às informações do seguinte endereço:

<http://www.tjsp.jus.br/IndicesTaxasJudiciarias/DespesasProcessuais/TaxaJudiciaria>

## [Voltar para índice](#page-0-0)

<span id="page-2-2"></span>3) Distribuirei uma ação de jurisdição voluntária, e, nesse caso, não há réu, porém o sistema exige a inclusão de um réu. Como posso emitir a guia?

Em casos como esse, em que não há réu, sugerimos que, no campo CPF, seja utilizado 00000000000 (onze "zeros"), ou declarar que a parte não possui CPF. No nome da parte deverá ser escrito "INEXISTENTE".

## [Voltar para índice](#page-0-0)

# <span id="page-2-3"></span>4) Não localizo o tipo de serviço referente à guia que vou emitir (Diligência do oficial de justiça, citação postal, Bacenjud, Renajud, Infojud etc).

Esclarecemos que as guias para o recolhimento dos valores referentes à diligência do oficial de justiça (GRD) ou taxa postal (citação), Bacenjud, dentre outras que são recolhidas na guia do Fundo Especial de Despesas, continuam sendo emitidas no Portal do Banco do Brasil [\(https://www.bb.com.br/pbb/pagina-inicial/setor-publico/judiciario/formularios---sao](https://www.bb.com.br/pbb/pagina-inicial/setor-publico/judiciario/formularios---sao-paulo#/)[paulo#/\)](https://www.bb.com.br/pbb/pagina-inicial/setor-publico/judiciario/formularios---sao-paulo#/).

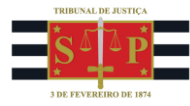

Pelo Link <http://www.tjsp.jus.br/IndicesTaxasJudiciarias/DespesasProcessuais> é possível verificar os valores das despesas processuais, sendo que clicando em cada despesa é possível identificar a forma da emissão, que fica abaixo da tabela com valores.

[Voltar para índice](#page-0-0)

<span id="page-3-0"></span>5) Não localizei o tipo de serviço referente às "custas finais". Qual seria?

Para custas finais, deverá ser selecionado o tipo de serviço "Satisfação da Execução".

#### [Voltar para índice](#page-0-0)

<span id="page-3-1"></span>6) Estou emitindo uma guia de preparo para o recurso inominado, mas tenho que preencher dois campos "Valor da Receita - Preparo Recursal\*" e "Valor da Receita - Custas Iniciais\*". O que seriam?

O sistema está de acordo com a tabela que está disponível no link:

<http://www.tjsp.jus.br/IndicesTaxasJudiciarias/DespesasProcessuais/TaxaJudiciaria>

O item 12 trata de recurso inominado (Taxas na forma prevista nos itens 1 e 2 desta tabela, englobando as custas do próprio recurso e, ainda, aquelas dispensadas em 1ª Instância de jurisdição).

O Valor da Receita - Preparo Recursal\* seria o valor referente ao item 2 da tabela (4% (quatro por cento) sobre o valor da causa. Nas hipóteses de pedido condenatório, o valor do preparo será calculado sobre o valor fixado na sentença se for líquido, ou, se ilíquido, sobre o valor fixado pelo Juiz para esse fim).

O Valor da Receita - Custas Iniciais\* seria o valor referente ao item 1 da tabela (1% (um por cento), sobre o valor da causa no momento da distribuição ou, na falta desta, antes do despacho inicial).

## [Voltar para índice](#page-0-0)

## <span id="page-3-2"></span>7) Preenchi os dados da guia, mas não achei o botão para emitir. Como faço?

Para emitir a guia, deverá clicar no botão "Adicionar" para gerar a guia, ao lado do botão

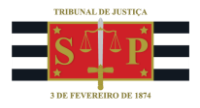

## "limpar".

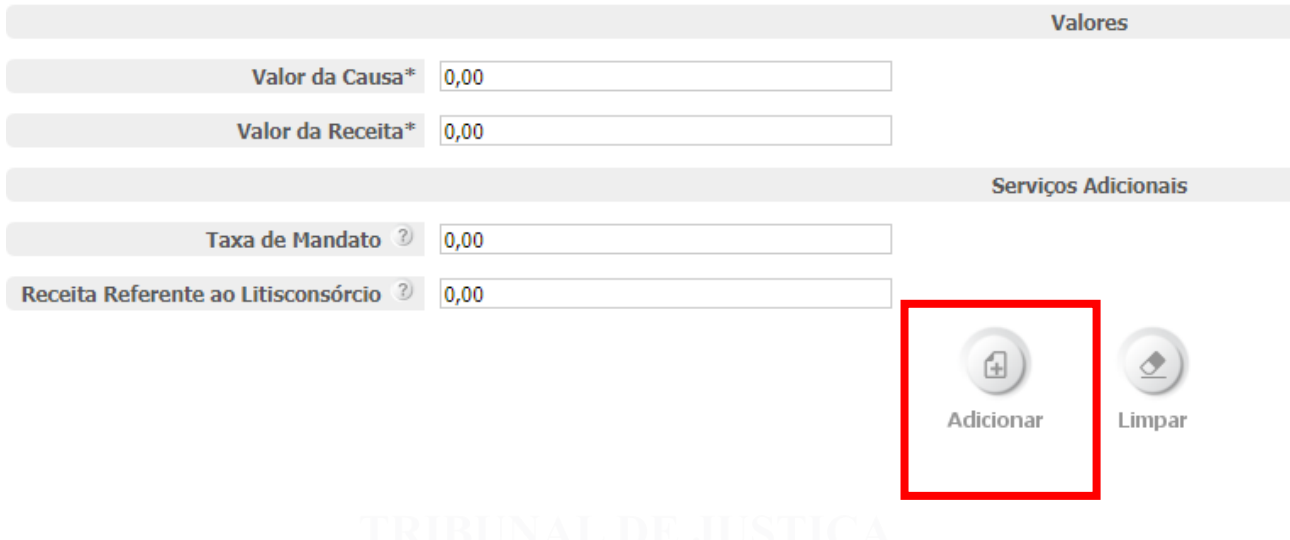

#### [Voltar para índice](#page-0-0)

# <span id="page-4-0"></span>8) Não consigo adicionar mais de uma parte em um dos polos da ação. Como faço para adicionar?

Não é possível incluir mais de uma parte em cada polo, havendo somente a opção de indicar que existe mais de uma parte em determinado polo.

## [Voltar para índice](#page-0-0)

## <span id="page-4-1"></span>9) Não consigo emitir a guia complementar. O que fazer?

A emissão de guia complementar só é possível se a guia anterior foi emitida no Portal de Custas. Informamos que tal número aparece no campo "número do DARE". Caso a guia tenha sido gerada no Portal de Custas, sugerimos que verifique se os últimos dígitos da guia são "0001" e, caso não seja, solicitamos que acrescente tais dígitos ao indicar o número da guia.

Guias geradas no sítio eletrônico da Fazenda (anteriores a 1º/3/17) não permitem a complementação pelo Portal de Custas. Neste caso, poderá ser efetuado um novo recolhimento com o valor pretendido (complemento), conforme Comunicados nº 666/2017 e 1.220/2017.

#### [Voltar para índice](#page-0-0)

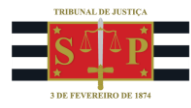

<span id="page-5-0"></span>10) Emiti a guia com o valor incorreto, mas não efetuei o recolhimento. O que fazer?

Basta gerar uma nova guia corretamente e efetuar o recolhimento.

[Voltar para índice](#page-0-0)

<span id="page-5-1"></span>11) Gerei a guia errada e procedi ao recolhimento. O que fazer para restituir o valor recolhido indevidamente?

Deverá ser observado o procedimento descrito no Portal TJSP, em Orientações Gerais – "O que fazer quando se pagam taxas que não são devidas?":

<http://www.tjsp.jus.br/IndicesTaxasJudiciarias/DespesasProcessuais>

[Voltar para índice](#page-0-0)

# Problemas com ACESSO

<span id="page-5-2"></span>12) Quando vou acessar o site do Portal de Custas surge a mensagem "há um problema de segurança do site". O que fazer?

Sugerimos que, utilizando o navegador Google Chrome, clique no botão "Avançado".

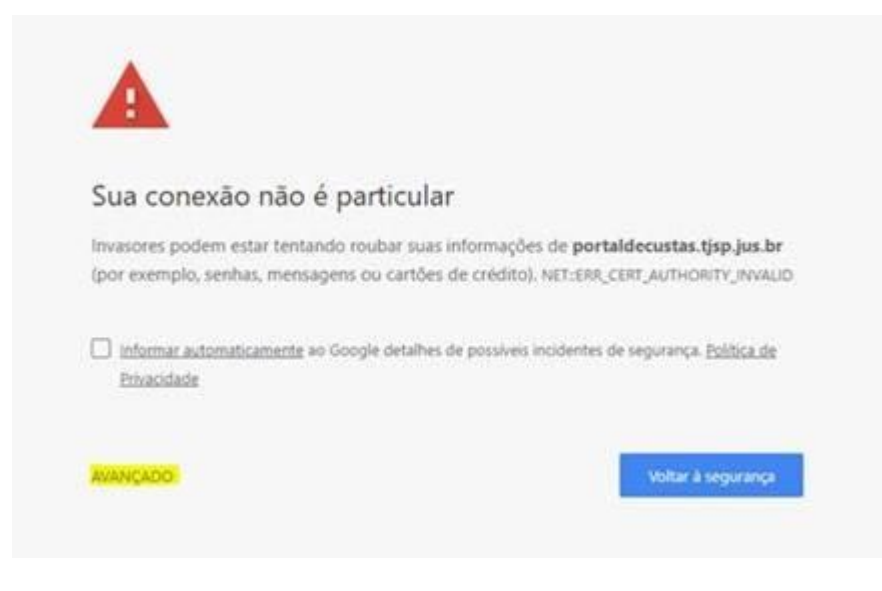

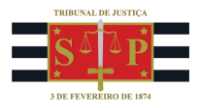

## Feito isso, sugerimos que clique na opção "Ir para o portaldecustas.tjsp.jus.br (não seguro)".

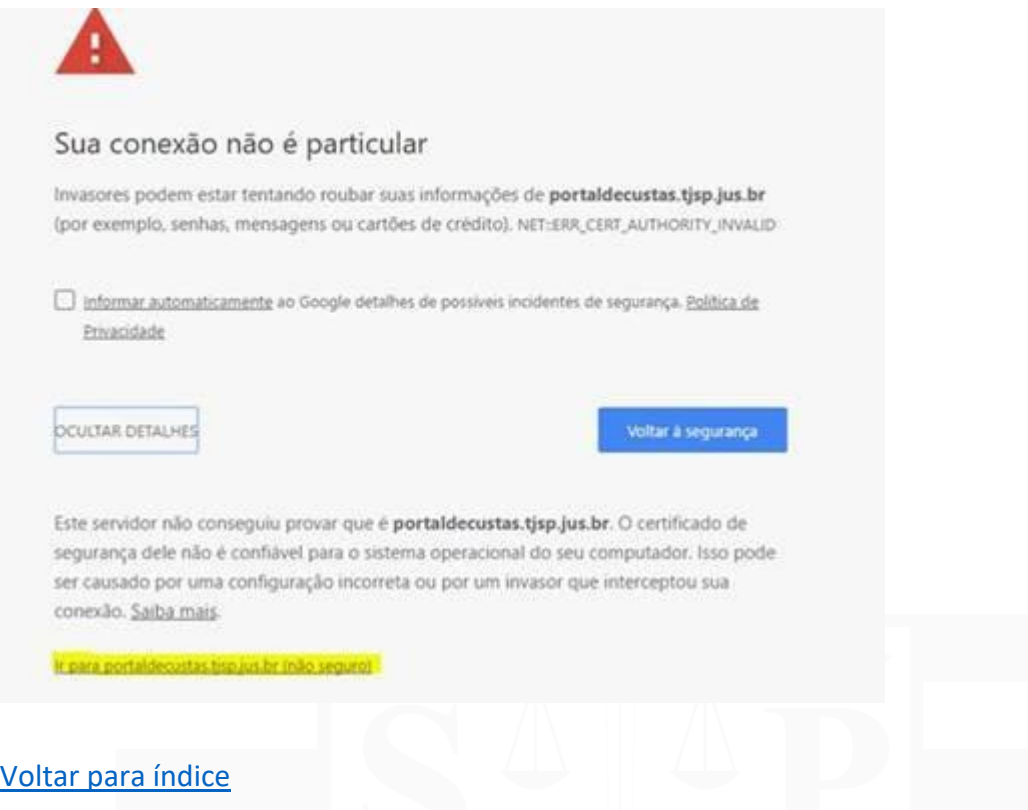

# <span id="page-6-0"></span>13) Entro com meu login do E-saj e não tenho acesso ao Portal de Custas. Preciso fazer um cadastro?

Para emissão de guias não é necessário realizar login, sendo que o ícone de "Entrar no Sistema" é reservado apenas para servidores do TJSP. Nesse caso, deverá ser selecionada a opção "Emissão de Guias".

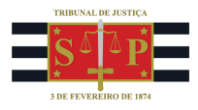

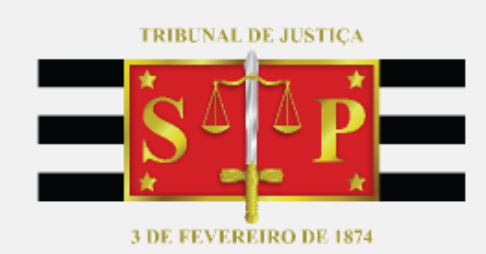

# **PORTAL DE CUSTAS** RECOLHIMENTOS E DEPÓSITOS DO TJSP

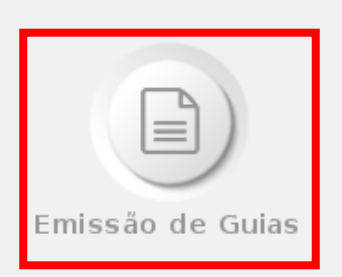

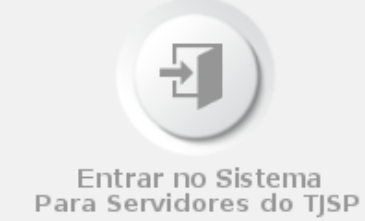

[Voltar para índice](#page-0-0)

<span id="page-7-0"></span>14) Aparece a mensagem "é necessário ter um software leitor de arquivos no formato .pdf". Como emitir a guia?

Sugerimos que desconsidere esse aviso e selecione nas abas localizadas no canto superior esquerdo (próximo ao logo do TJSP) a opção desejada:

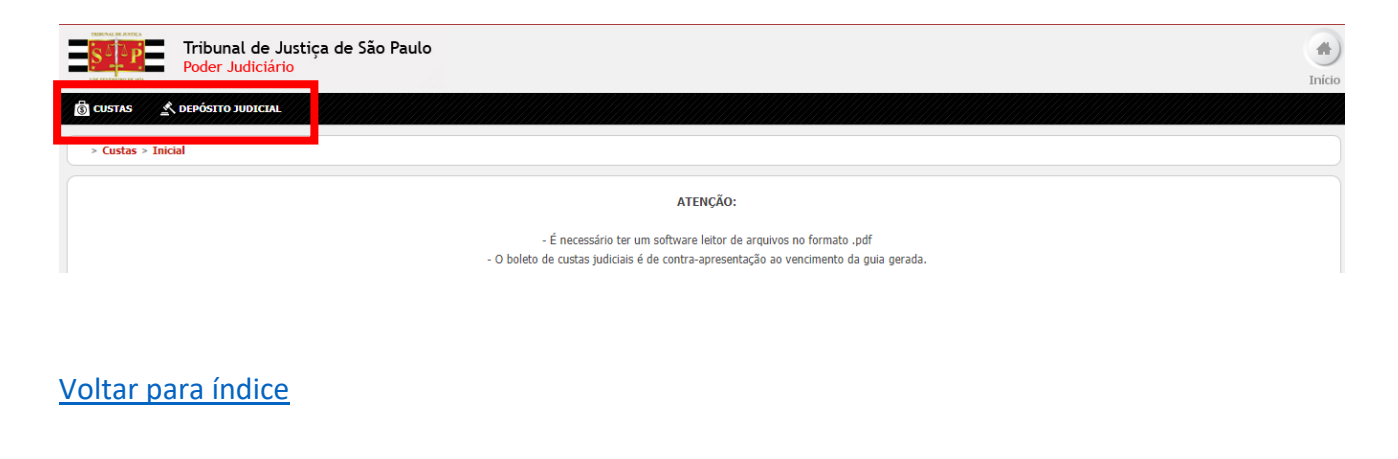

8

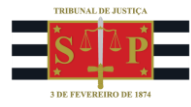

# Dúvidas Sobre Depósito Judicial

# <span id="page-8-0"></span>15) Tenho o número de uma conta judicial e preciso realizar um depósito em continuação. Onde indico a conta?

Informamos que não haverá mais a questão de depósitos em continuação, motivo pelo qual não há a necessidade de informar a conta judicial. Basta informar corretamente o número do processo (padrão CNJ – 20 dígitos).

## [Voltar para índice](#page-0-0)

## <span id="page-8-1"></span>16) Preciso fazer um depósito antes de ajuizar a ação, como proceder?

Com as inovações trazidas pelo Portal de Custas, Recolhimentos e Depósitos, os depósitos são atrelados ao número do processo. Nesse caso é necessário primeiro realizar a distribuição do processo, para que, em posse da numeração, proceda-se à emissão da guia de depósito judicial.

[Voltar para índice](#page-0-0)